# Unity & HW1 CSE165 - Discussion 1

## Agenda

- Introduction to HW1
- Unity FAQ, Tips, and Tricks
- Unity & Git
- Using Unity and Oculus
- Dynamically Building a Brick Wall
- Brick Wall Stability
- Q & A

Next Week: Gaze interaction, dwelling, and timers

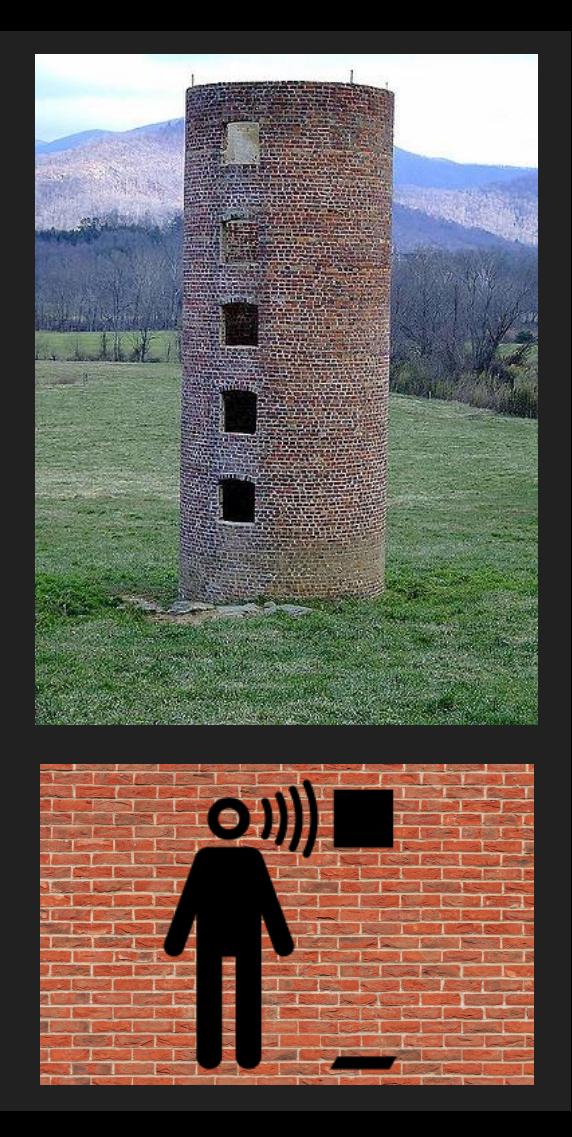

#### Homework Introduction

- The assignment is up here http://ivl.calit2.net/wiki/index.php/Project1W18
- Deadline: Friday, January 26th
	- Course Schedule: http://ivl.calit2.net/wiki/index.php/CSE165W2018Schedule
	- You'll be presenting your project in-person in the VR Lab
- It is divided into two parts
	- Building a wall around you
	- $\circ$  Tearing down the wall
- For this assignment, you will only be using the HMD (no touch controllers)
- This week we will be covering building the wall through code
	- And how to make it stable!

#### Unity FAQ, Tips, and Tricks

- Changes are not saved in play mode
	- You can set the playmode tint to be more obvious
	- Edit>Preferences>Colors>Playmode tint
- Unity versions: be sure to work on the same version of unity if you are working at home (you can download 2017.3 to the D: drive if you want)
- Duplicate objects: ctrl+d
- To easily align objects, hold v while dragging a vertex
- $\bullet$  Always save your project. Make "Ctrl + S" a habit!

## Unity & Git

- Unity can be a bit tricky to use with Git / GitHub, but you'll need to do it
- Make sure your repositories are **private!** 
	- You get free private repositories as students on GitHub!
- **●** Don't rely on saving work in the VR Lab disks often get wiped
	- But when you're working, you should be working on the **D Drive** of the computer
- Great Guide: https://robots.thoughtbot.com/how-to-git-with-unity
	- Edit -> Project Settings -> Editor
	- Version Control / Mode: "Visible Meta Files"
	- Asset Serialization / Mode: "Force Text"
	- Save Changes!
- Git LFS helpful if you're pushing models, but it can be complicated
- Make sure you use a .gitignore! There's a good default one on GitHub
	- https://github.com/github/gitignore/blob/master/Unity.gitignore

#### Using Unity and Oculus

- For this assignment, you don't need touch controllers just the Oculus HMD
	- $\circ$  HMD = "Head Mounted Display"
- Unity has built-in XR support. Enable VR with a checkbox!
	- Edit -> Project Settings -> Player
	- Unity 2017: XR Settings -> Virtual Reality Supported
	- Unity 5.6: Other Settings -> Rendering -> Virtual Reality Supported
	- Make sure "Oculus" is selected as your Virtual Reality SDK
- VR will work with a regular "Main Camera"
- For future assignments with Touch controllers, need SDK
	- Get the "Oculus Integration" from the Unity Asset Store
	- https://www.assetstore.unity3d.com/en/#!/content/82022
	- Not needed for this assignment

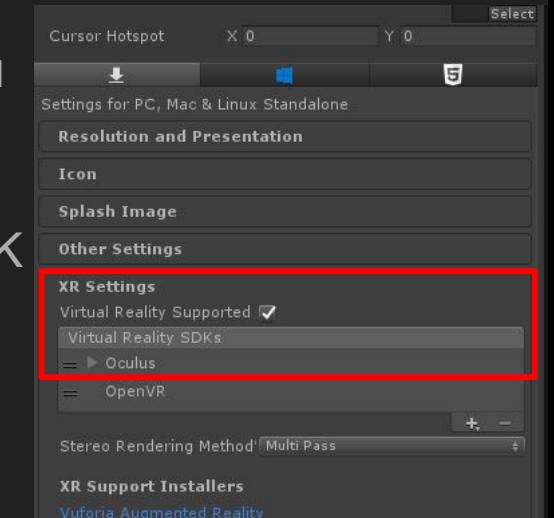

#### Dynamically Building Brick Wall: Start With A Brick

- Create a brick: Just add a brick texture to Unity's default Cube
	- You can just drag an image onto the cube to add it as a texture
- Save this cube as a "Prefab"
	- More on Prefabs: https://docs.unity3d.com/Manual/Prefabs.html
- To create a wall dynamically, you need to "Instantiate" your brick prefab
- Instantiate a prefab: GameObject.Instantiate()
	- https://docs.unity3d.com/ScriptReference/Object.Instantiate.html

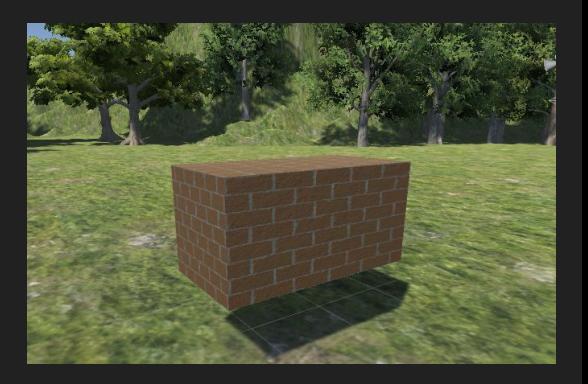

# Dynamically Building Brick Wall

- Remember polar coordinates?
	- $\circ$  Use radius r and angle  $\theta$  to calculate coordinates.
	- $\circ$  X = r cos ( $\theta$ )
	- $\circ$  Y = r sin ( $\theta$ )
- Calculate the position and rotation of each brick:
	- Remember to add height
	- An understanding of Quaternions + Euler Angles is helpful
		- More info on next slides
- Keep the radius constant and just change the angle
- This is just one way to do it! Get creative!

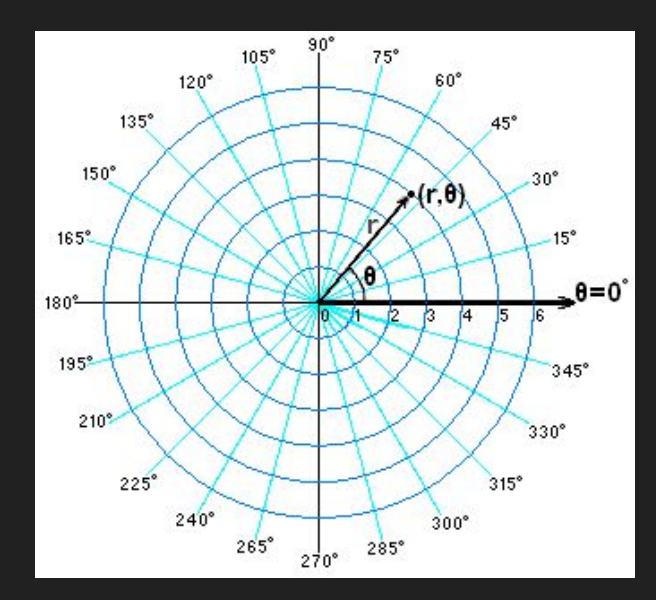

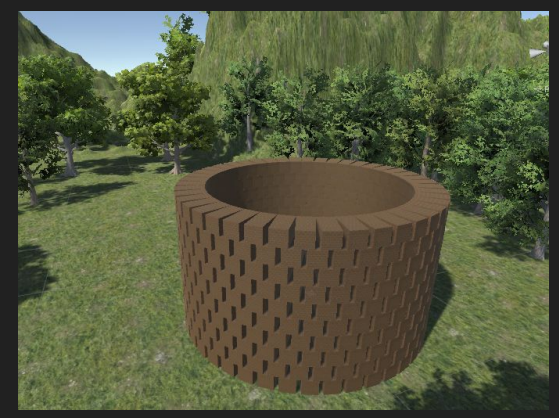

#### Unity Rotations, Quaternions, and Euler Angles

• Whoa whoa whoa, wait, what's that "Quaternion" thing?!?!

```
public void OnTriggerEnter(Collider other) {
```
GameObiect spawnedSphere:

Quaternion startRotation = Quaternion.Euler(Vector3.zero);

- Rotations in Unity are stored as **Quaternions**
- Quaternions contain x, y, z, and **w** values.
- Quaternions are **complex** numbers… x, y, z are NOT the actual rotations!!
- However, thankfully, we can think of Quaternions in terms of **Euler Angles**
- **● Euler Angles** are the rotations that we're familiar with
	- $\circ$  Angles in the X, Y, and Z axis. I.e. Rotated 90 degrees in x axis is (90, 0, 0).

#### Unity Rotations, Quaternions, and Euler Angles

- Since Unity is our friend, it auto converts between Euler and Quaternions
- Easy method to use: Quaternion.Euler(Vector3 angles)
	- Returns a Quaternion using the specified angles

Vector3 newRotation = new Vector3(90.0f, 90.0f, 0.0f);  $transform. rotation = Quaternion. Euler(newRotation);$ 

Sets rotation to 90, 90, 0

- We can also get Quaternions as Euler Angles
	- Just use quaternionValue.eulerAngles

Vector3 eulerAngles = transform.rotation.eulerAngles;

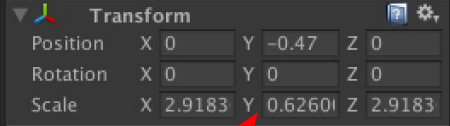

● Note: The rotation values in the inspector are thankfully **Euler Angles**

#### Brick Wall Stability & Realistic Physics

- Brick walls initially have some weird physics/won't stay together
- A few options in the physics project settings:
	- Edit -> Project Settings -> Physics
	- Make sure "Enable Adaptive Force" is checked
	- Try increasing "Default Solver Iterations" to make the wall more stable
- You can also add a Physics Material to bricks, and change its properties
	- Particularly, the friction constants are most helpful
- Try modifying values on the Rigidbody of each brick
- You'll need to experiment a bit to get a stable/realistic wall
- Also make sure no brick colliders are overlapping!
	- Would cause explosions

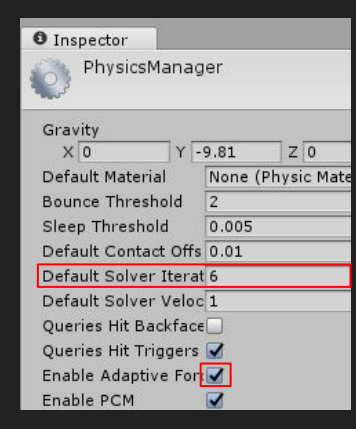

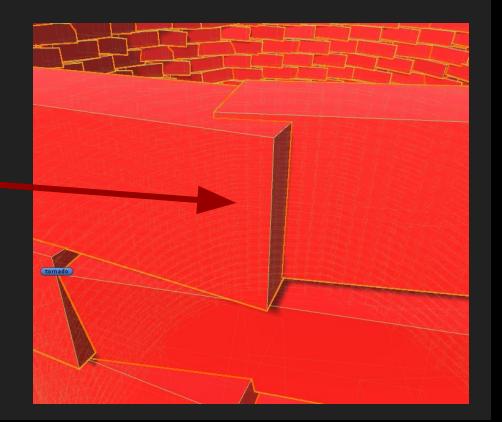

# Questions?

Feel free to ask on Piazza! *(Making your questions public is helpful to everyone!)*